# 9 USER GUIDE

 $\lambda$ 

N

Many 10 club com

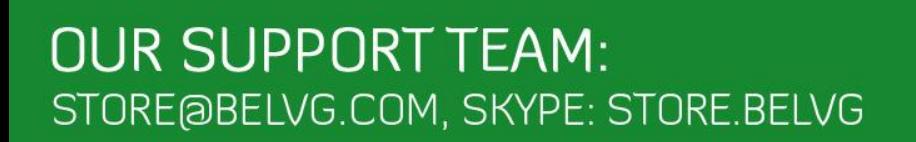

# **Table of Contents**

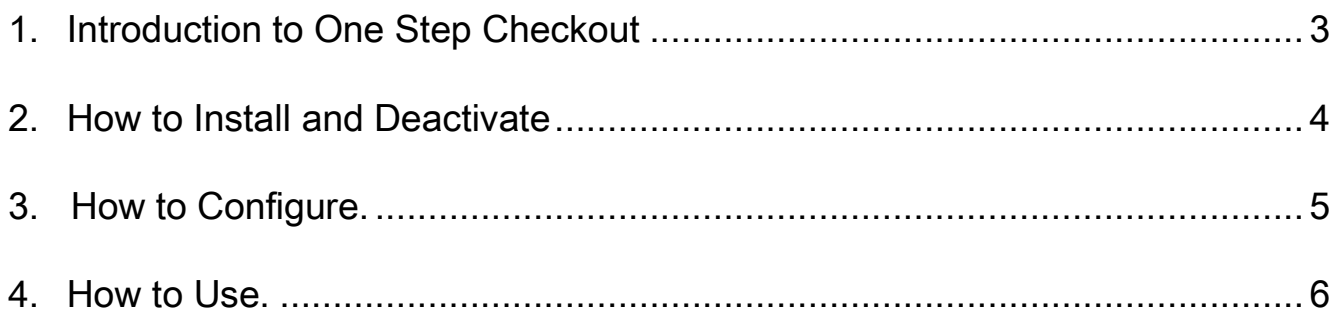

# **1. Introduction to One Step Checkout**

<span id="page-2-0"></span>The default Prestashop checkout process includes five steps that make checkout very tedious and may lead to shopping cart abandonment. Prestashop One Step Checkout combines all steps into all-in-one form, allowing your customers to enjoy fast and easy purchase. Simplify the checkout process, and you will increase your online sales.

### Key features:

- Checkout on a one page
- No page reloading
- Ability to create customer account upon placing the order
- Allows checking out as guest
- The cart is right on the checkout page
- Deleting items from the cart instantly

### Overall information:

Complicated checkout process with many forms to fill in can make customers run away and increase cart abandonment. Prestashop One Step Checkout offers an optimized and simplified checkout for your customers' positive shopping experience.

The module shortens the process into one single page. Logged in customers already have their information on the page; they need to make just a few clicks to confirm the order.

In addition, customers can see their carts displayed on the same page and instantly delete items without referring to carts directly.

## **2. How to Install**

<span id="page-3-0"></span>1. Set 777 or 0777 on the folders: '/modules/'

2. Set 777 or 0777 on the folders: '/override/controllers/' Important! Change all permissions back after installation.

3. Modules -> Add a module from my computer -> Choose the file (onepagecheckout.zip) -> Upload this module.

Choose module in section "Front Office Features" and install module

4. Preferences -> Performance -> Smarty-> Force compile -> Yes Preferences -> Performance -> Smarty-> Cache: No

### For advanced users.

Note that the module replaces standard OrderOpcController using the mechanism of override; it gives an opportunity to leave the default file Prestashop unchanged, which will allow you to update the version without loss of functionality and compatibility.

However, if you're already using a modified OrderOpcController, then most likely you may need to make changes to the extension, for this purpose contact support.

### **How to Deactivate**

Click the button Disable in Modules -> Front Office Features.

To remove the extension form the server, press Delete in Modules -> Front Office Features.

That's all! Enjoy the One Step checkout performance.

## **3. How to Configure.**

<span id="page-4-0"></span>Log in to the admin panel, and we will show you how to configure the extension step by step.

Navigate to Preferences and in Checkout process type dropdown menu choose One page checkout.

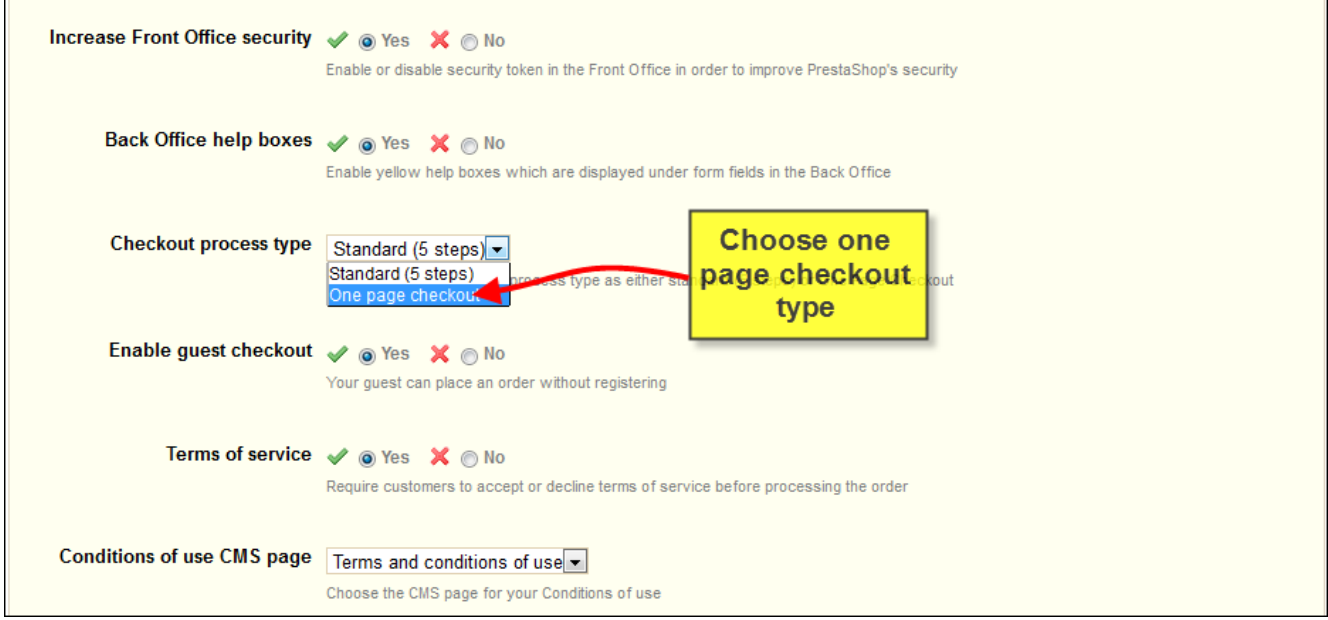

After selecting the necessary settings, please don't forget to press Save button.

This is very simple, isn't it?

# **4.How to Use**

<span id="page-5-0"></span>It's time to get acquainted with One Step Checkout features and the ways customers take benefit of them.

Standard checkout process takes 5 steps. The customer have to complete each page before go the next one. Default checkout process is very cumbersome and it may lead to shopping cart abandonment.

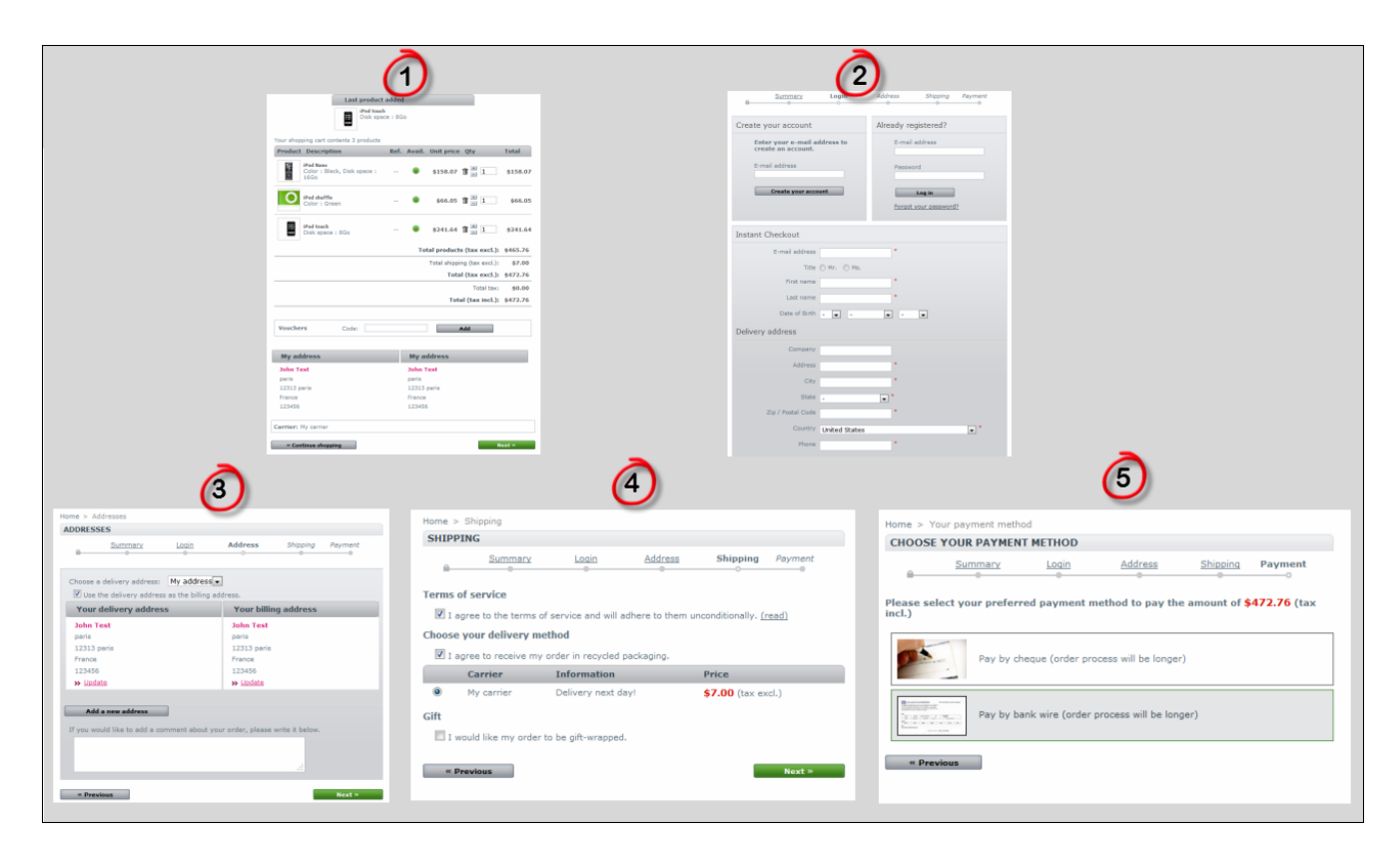

One Step Checkout helps customers to have checkout process much simpler and faster.

Logged customer doesn't need to fill in address information, but if he may add a new address or modify the existing one. To complete checkout process customer just needs to agree terms of service, choose payment method and click *I confirm my order* button one time.

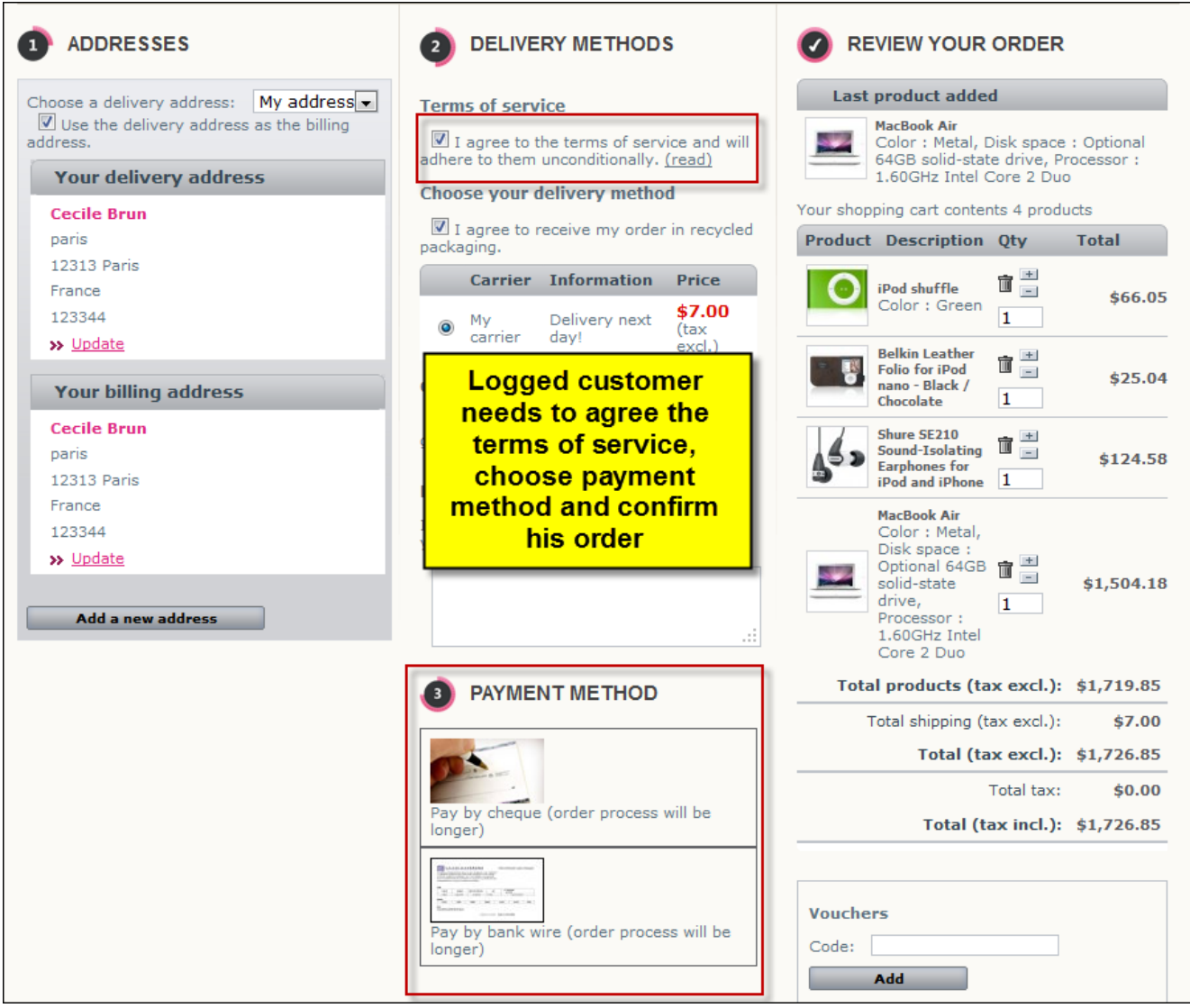

If customer is registered but not logged, he has possibility to log in right from checkout page.

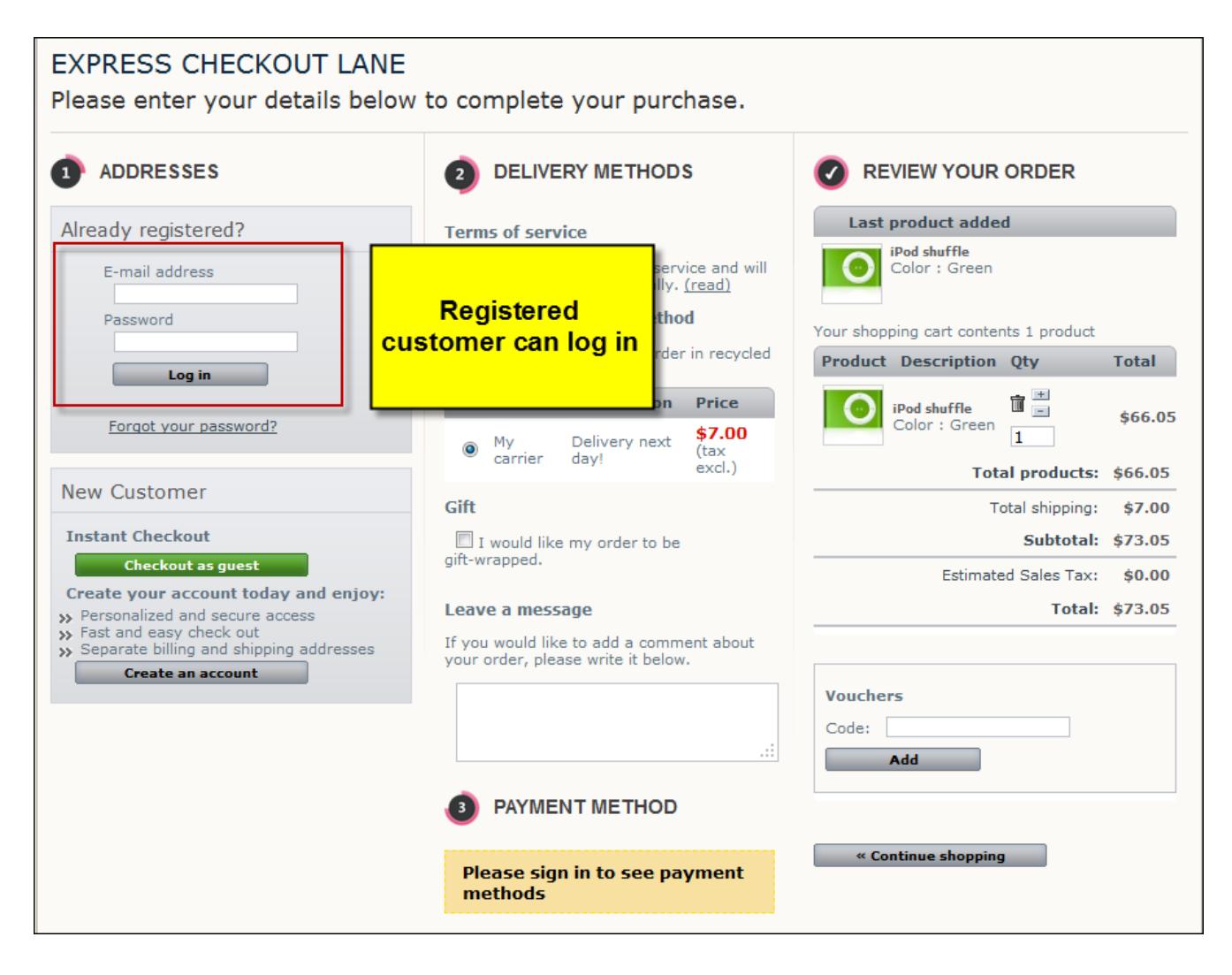

Also user can create an account or checkout as guest visitor.

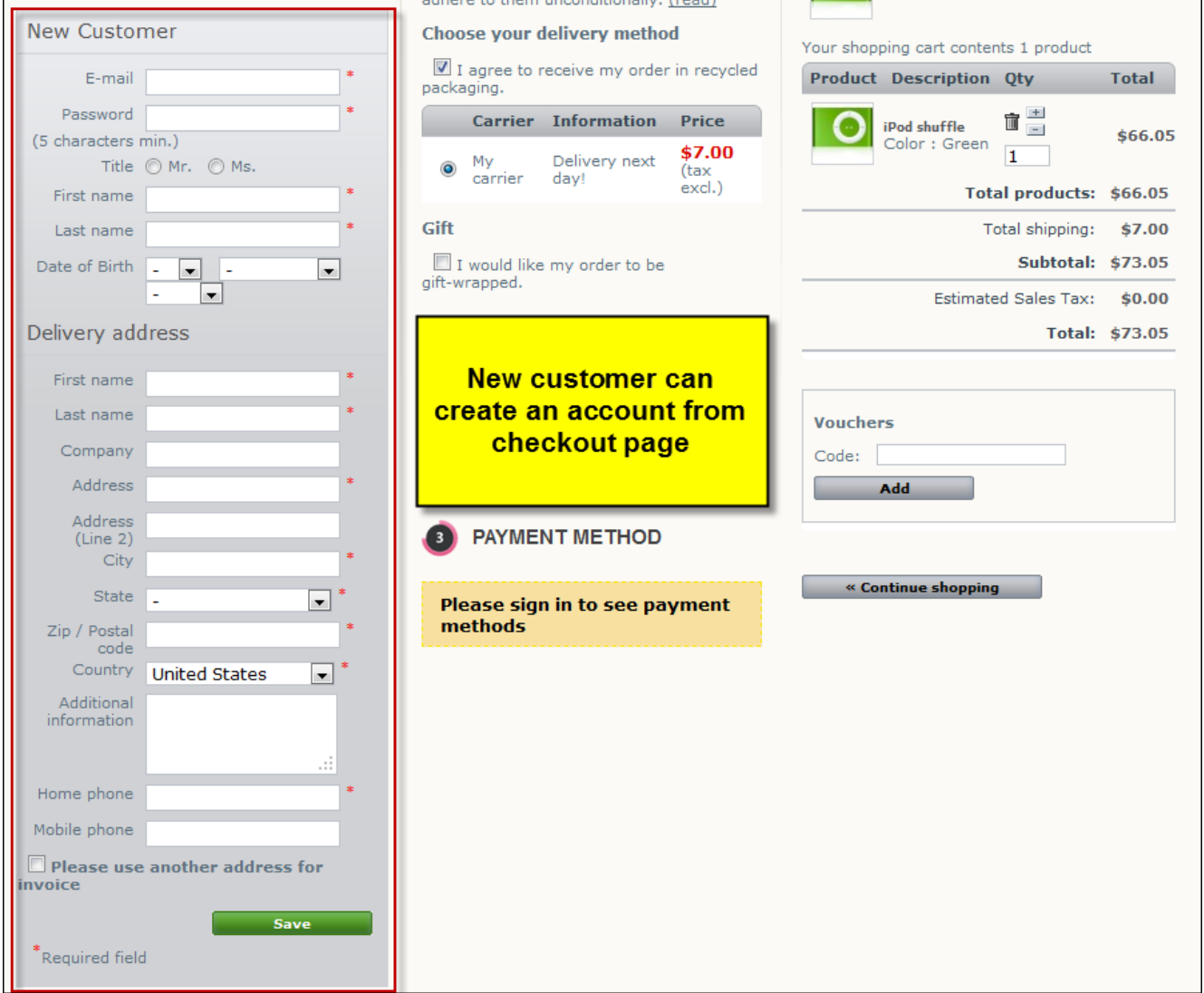

Besides, customers can see all their purchases on checkout page. And even more, buyers can instantly delete items they don't want to buy without going back to the cart.

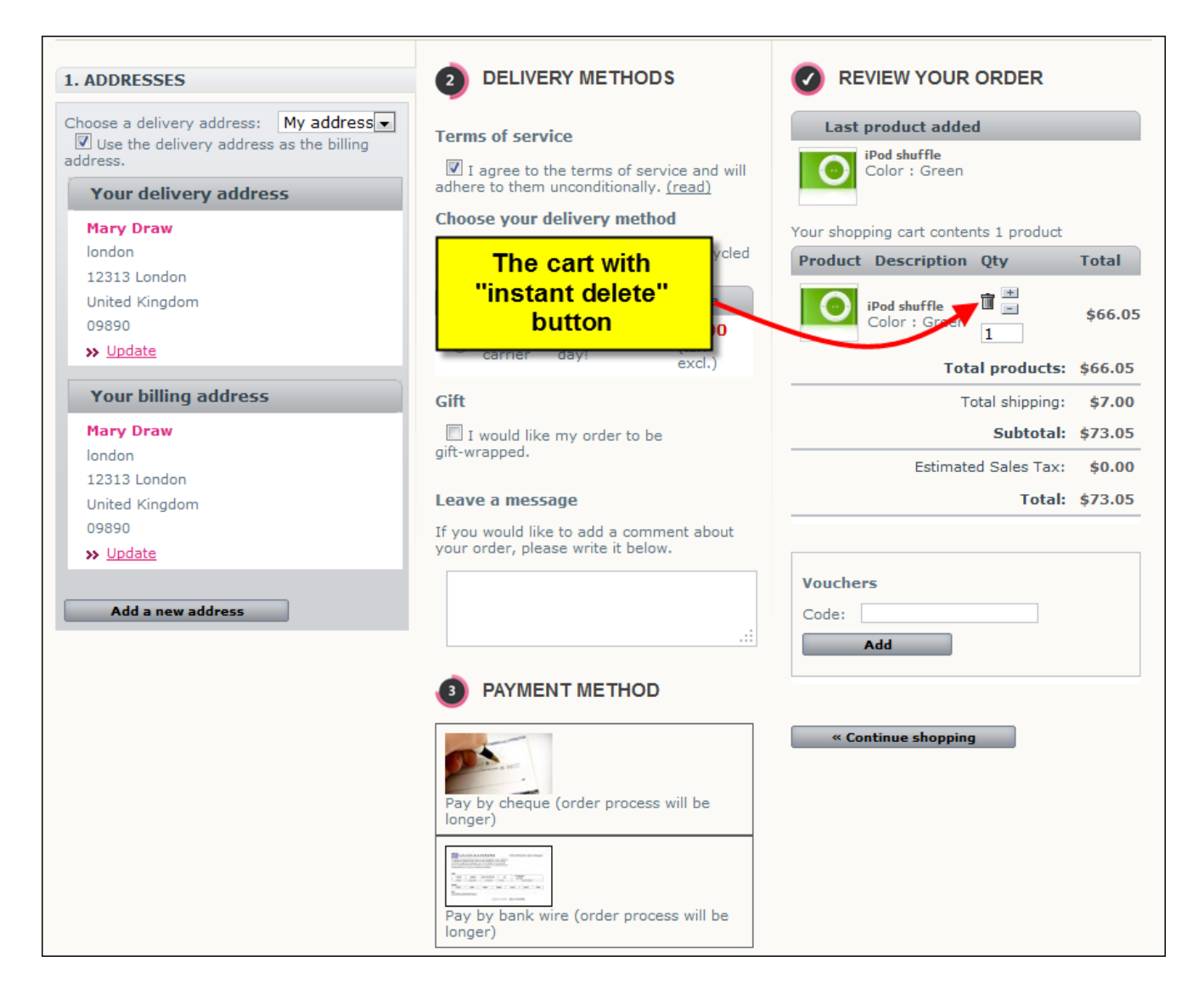

Do you have questions about extension configurations?

[Contact us](http://prestashop.belvg.com/contacts/) and we will help you in a moment.

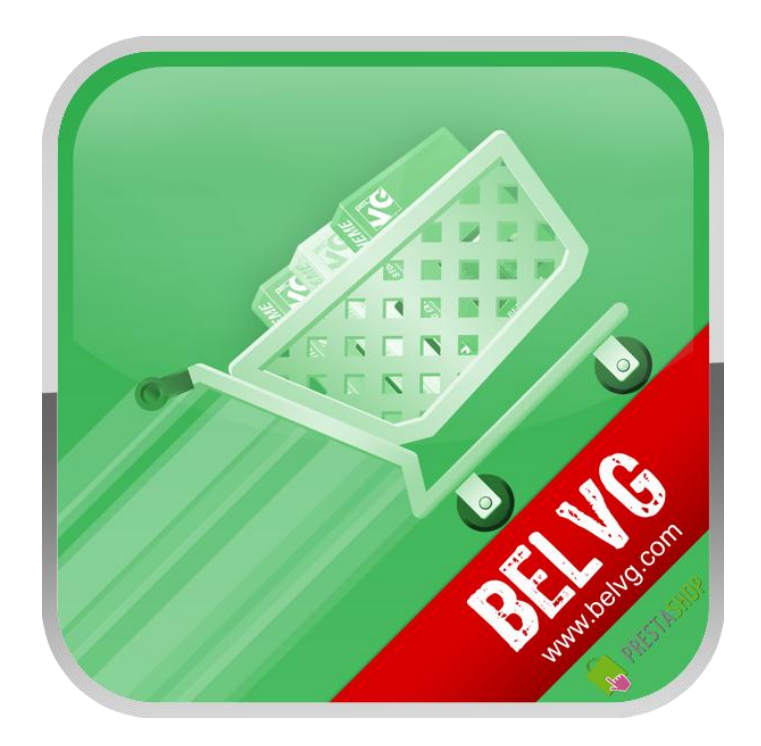

Thanks for your interest in BelVG Prestashop extensions!

If you want to buy **One Step Checkout** extension, follow [This Link.](http://module-presta.com/one-step-checkout.html)

Please, visit our website and explore other BelVG extensions at [Our Store.](http://prestashop.belvg.com/)

If you have any questions, contact us by e-mail: **store@belvg.com**

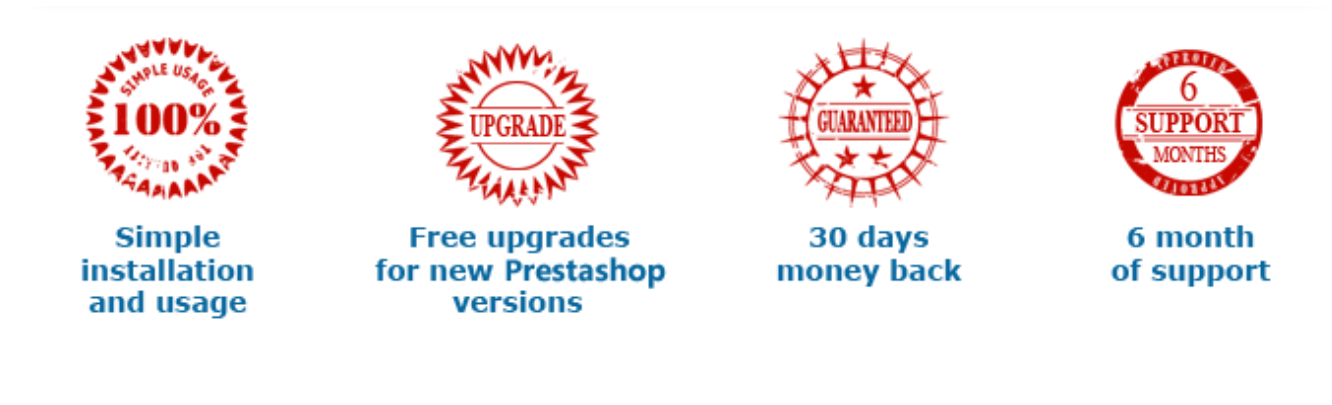